# eConsult Webinar June 6, 2013

Speakers

Dr. Jennifer Tuteur, Medical Director Olga Oliberos, eConsult Coordinator

# **Objectives**

- Benefits of eConsult
- User Guide
- Managing your eConsults
- eConsult and Communication with your patients

# Benefits of eConsult

To date:

- Specialists responded to 2,504 consultation requests from PCPs
- 2,181 eConsults have been closed.
- Decreased the wait time for specialty consultation by 84% (as of December 2012)
- About half of eConsults are closed as needing an in-person visit with the Specialist

### Currently, we have the following 9 specialties available for eConsult:

- Cardiology Dr. Kafri
- Endocrinology Dr. Argoud
- 
- 
- 
- 
- 
- 
- Hepatology UCSD Dr. Mendler & Dr. Gish
- Neurology Dr. Mohammad
- Neurosurgery Dr. Tantuwaya & Dr. Hardy
- Orthopedics Dr. Bentley, Dr. Smith, Dr. Nguyen, & Dr. Rudolph
- Pain Management Dr. Wilson & UCSD Dr. Polston,
	- & Dr. Beal
- Podiatry Dr. Dinnel
- 
- Psychiatry **Dr. Chenvin/Bella Montgomery RNP**

# eConsult PCP & Referral Specialist User Guide

- Glossary of Terms
- Website address: [https://www.sdcmstars.com](https://www.sdcmstars.com/)
- New users: Logging in and changing your Password
- System Layout
- Submitting an eConsult
- Replying to an eConsult
- When an eConsult is Closed
- Managing eConsults
- Links
- Communicating with your patient
- **Contacts**

# Glossary of terms

- Specialist Reviewer- Specialist who is accepting the eConsult and responding (ie, Endocrinology, Hepatology)
- Referral Specialist- Referral clerk or staff at the PCP or Specialist office

## How to access eConsult

# Via eTAR website: [https://www.sdcmstars.com](https://www.sdcmstars.com/)

### For first time eConsult users: Logging in and changing your password

- 1. Go to the website: [https://www.sdcmstars.com](https://www.sdcmstars.com/)
- 2. Enter your user name and temporary password that you received via email

When you log in for the first time the system will ask you to:

1. Update Your Password

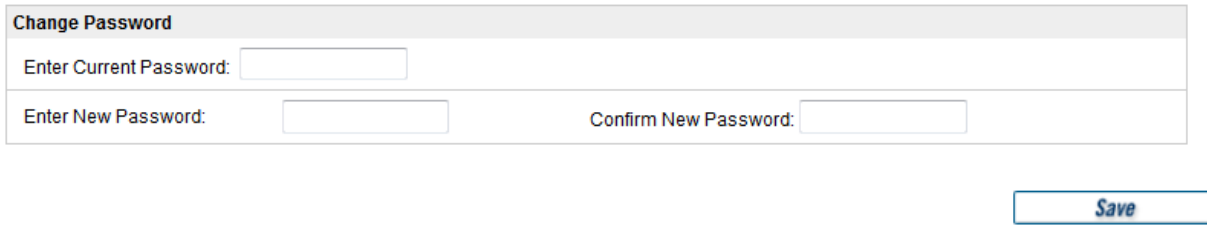

2. Update/Confirm your Contact Information (Complete blank fields)

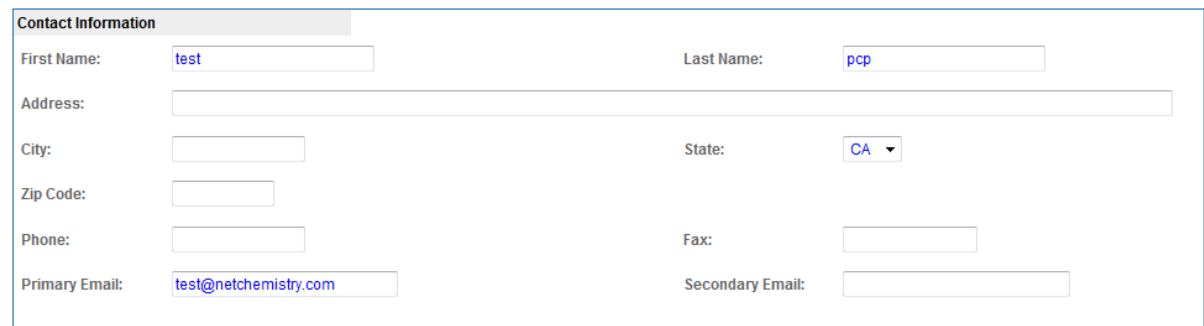

# System Layout

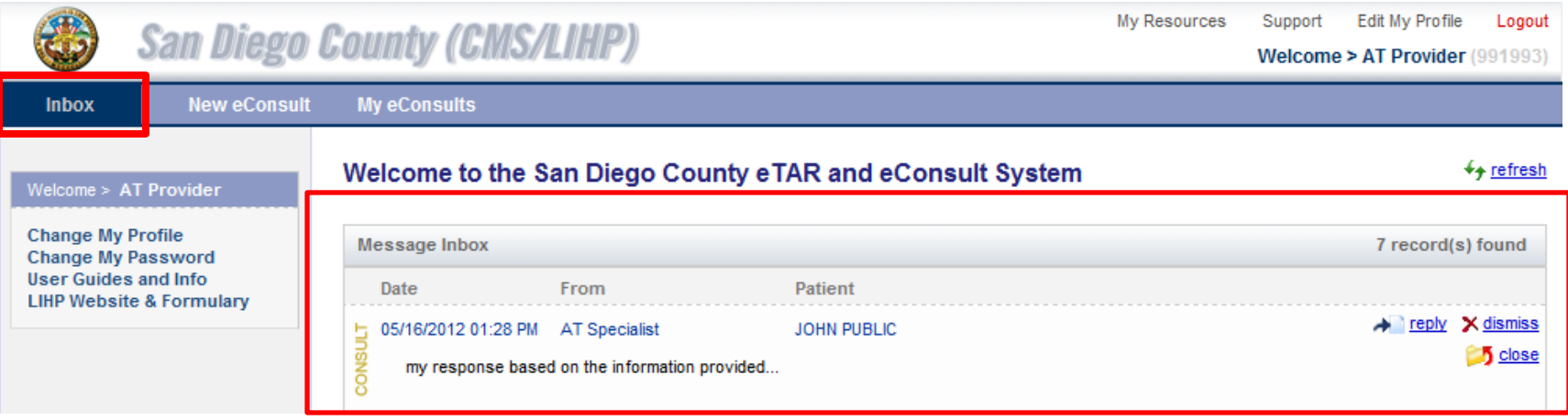

- The Inbox shows:
	- Notifications of a recent eTAR or eConsult Status (Approved, Denied, etc)
	- Any items that need your attention
- New eConsults
	- Click here to initiate a new eConsult
- My eConsults
	- View your "Draft" eConsults
	- View the eConsults for your organization
	- Search for eConsults submitted by yourself or your organization

### Submitting/Initiating an eConsult (PCP & Referral Specialists)

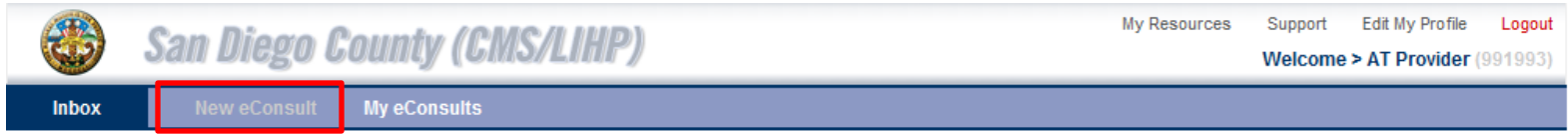

#### **Select Eligibility For eConsult**

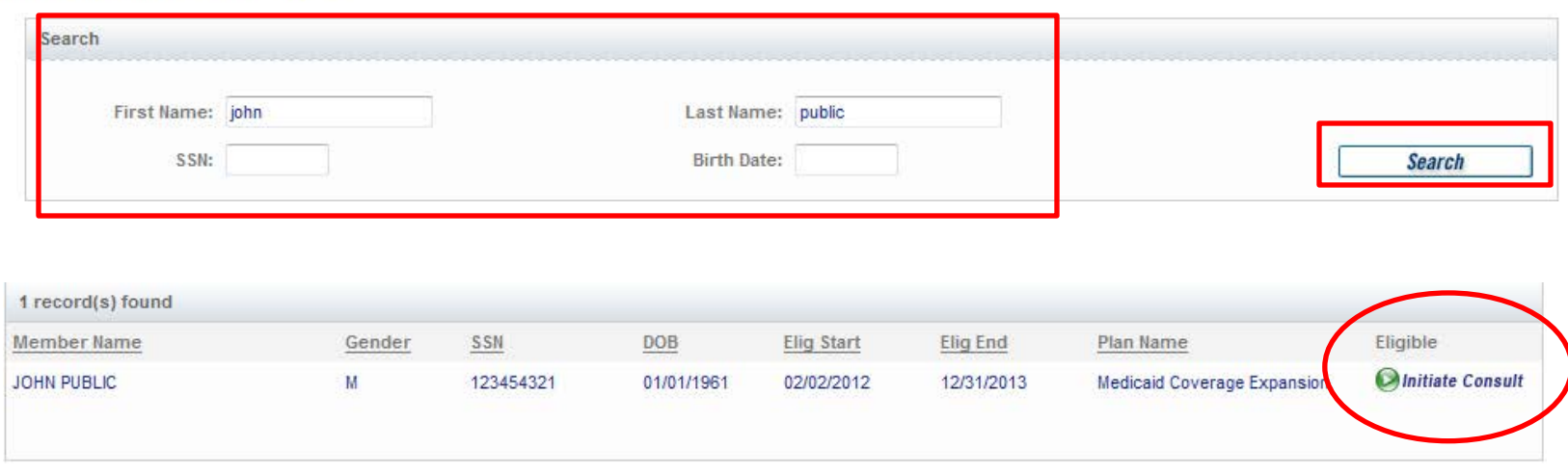

- Initiating an eConsult & Selecting a Patient:
	- Click on "New eConsult"
	- Search for the Patient. Only two fields are required.
	- Click "Initiate eConsult" (This box will only pop up if the patient you searched for has current LIHP eligibility)

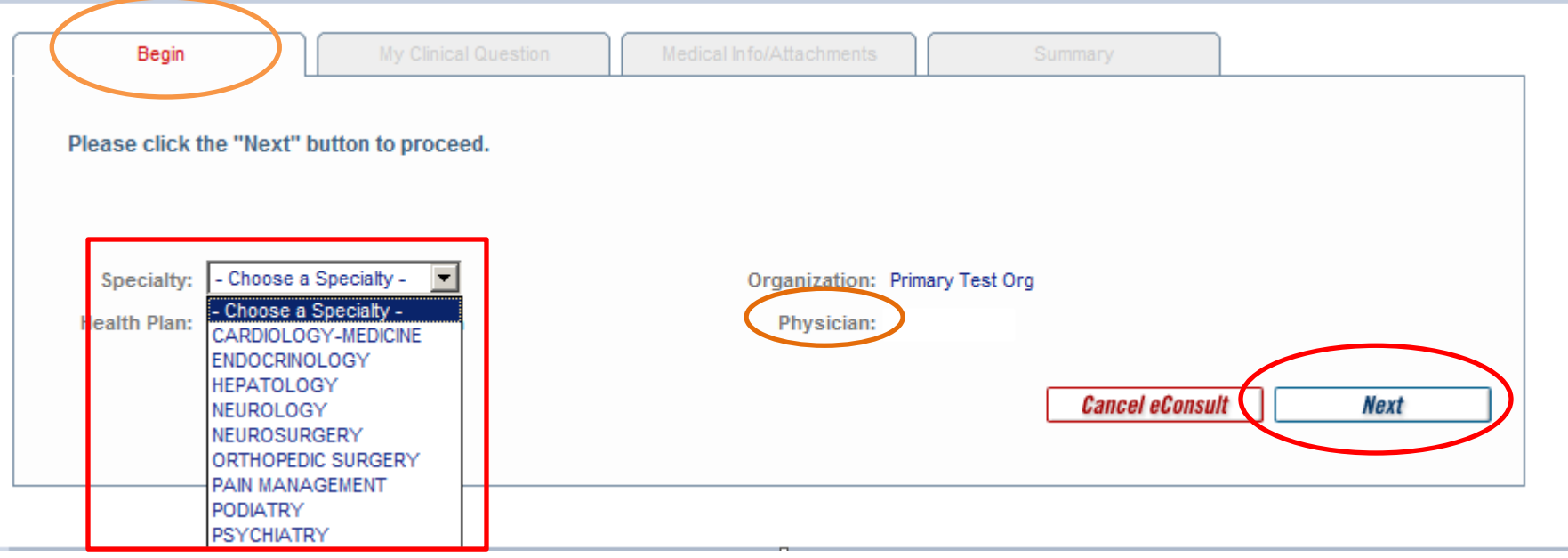

- Selecting a Specialty and the Physician
	- Click on the "Specialty" drop down box and select the specialty for you are submitting the eConsult. Only specialties currently available for eConsult are listed in the drop down box.
	- Physicians Your name will default to the Physician field
	- Referral Specialists You will have the option to choose the Provider that you are initiating the eConsult for in the Physician field
	- Click "Next" when done

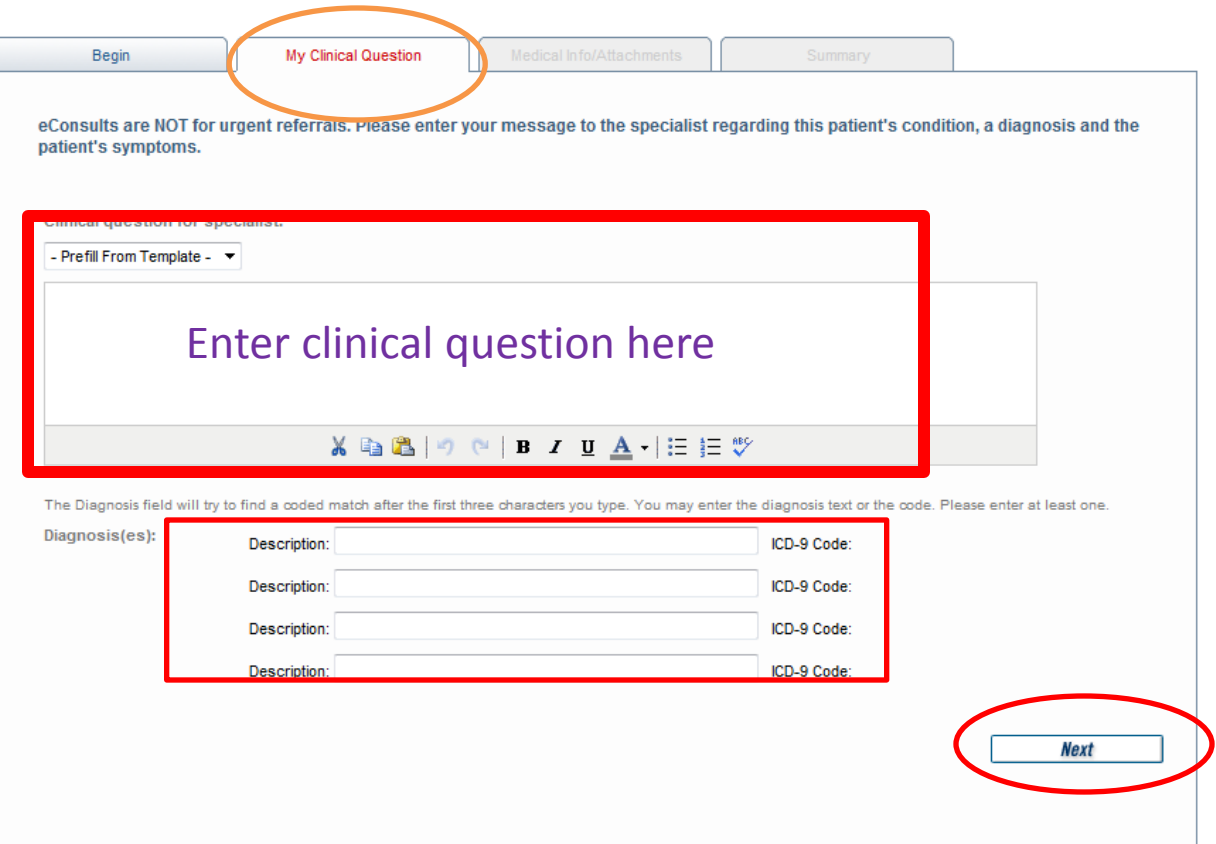

- Entering the Clinical Question and Diagnosis Code
	- Enter the clinical question.
		- What are the next steps in the patient's work-up? What medications would you recommend? etc.
		- Not appropriate to state "Please approve visit"
	- Enter the diagnosis code (You must enter at least one ICD-9 code to proceed)
	- If you do not know the exact code you can:
		- Enter the first 3 numbers of the ICD-9 code or
		- Enter the first 3 letters of the ICD-9 description

The system will dynamically look up the ICD-9 code for you  $13$ 

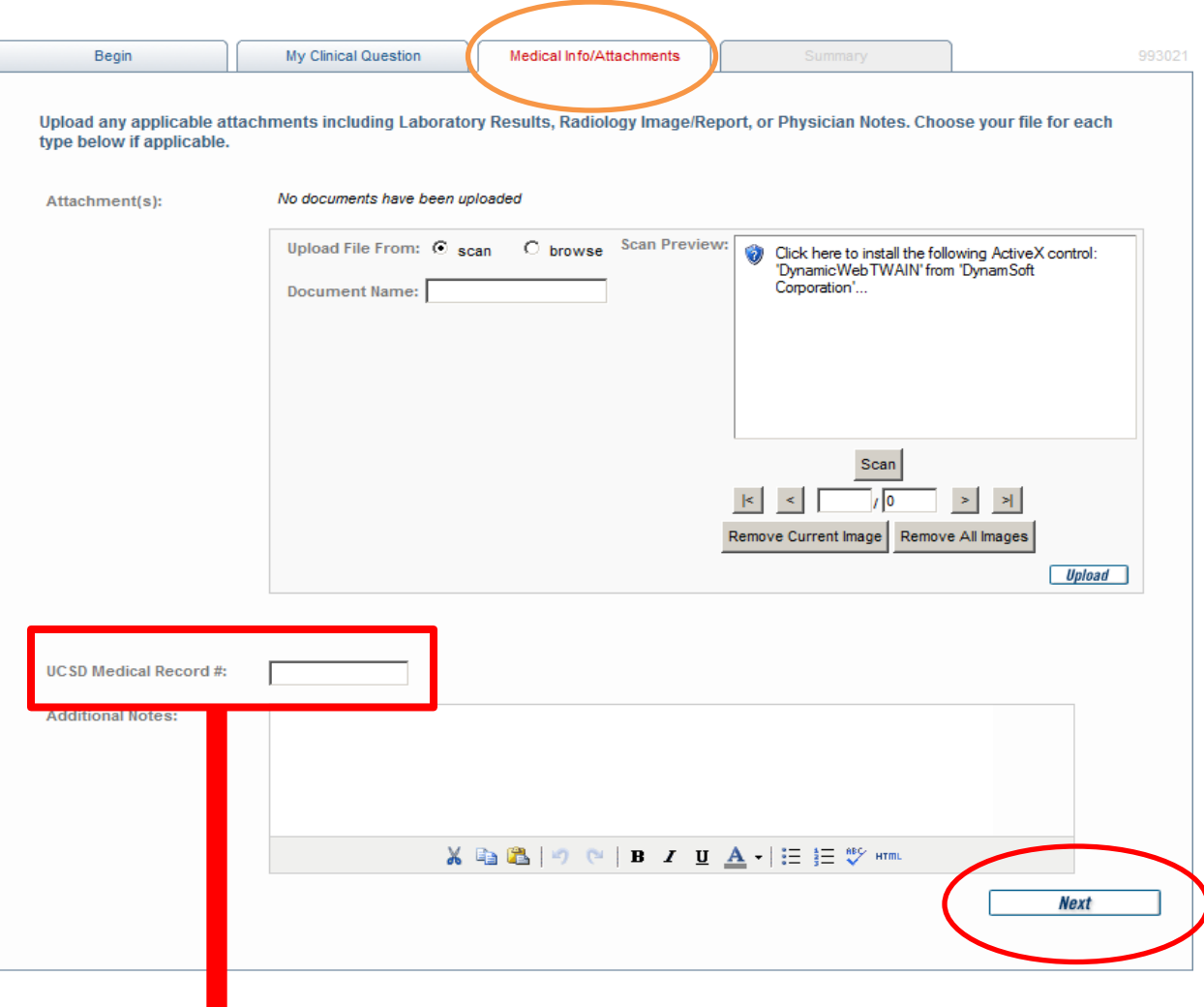

This page also includes the field for the UCSD Medical Record Number which is necessary for **all** Pain Management and Hepatology eConsults.

- Attaching Files and Adding Additional **Notes**
- 1. Please attach progress notes, relevant labs, and imaging studies
- 2. Please follow Medical Specialty Guidelines on [http://www.sdcounty.ca.gov/](http://www.sdcounty.ca.gov/hhsa/programs/ssp/low_income_health_program/) [hhsa/programs/ssp/low\\_inco](http://www.sdcounty.ca.gov/hhsa/programs/ssp/low_income_health_program/) [me\\_health\\_program/](http://www.sdcounty.ca.gov/hhsa/programs/ssp/low_income_health_program/)
- Attachments can be scanned (scan a paper copy with a scanner) or browsed (attach a file from your PC) The Additional Notes Box will be visible to the Specialist Reviewer.
- Click the "Upload" button to upload the document to the system.
- You will see an icon appear next to the "Attachment(s)" box when the document has successfully uploaded.

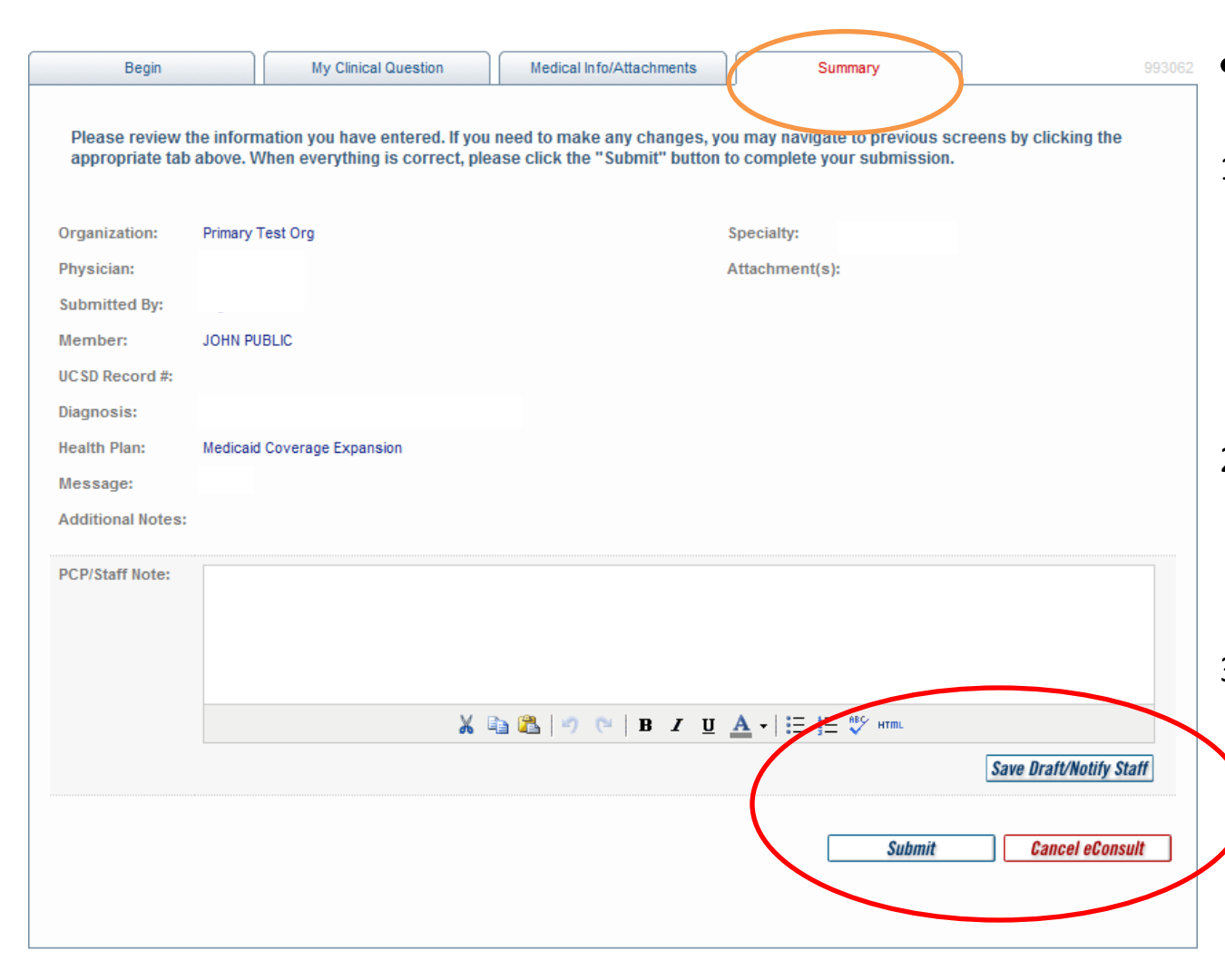

#### • Review & Submitting

- 1. Review to make sure everything is correct (you can click on any of the tabs to go back and edit information contained within that tab)
- 2. If you need your staff to add an attachment, click on Save Draft/Notify Staff to save your eConsult as a draft.
- 3. Only a MD has access to submit an eConsult. If the eConsult is completed by a midlevel provider, the eConsult draft is saved and must be reviewed and then submitted by the supervising MD.
- 4. If everything is correct click on "Submit."
- 5. If you choose to Cancel, you may click on Cancel eConsult.

### Note for

### Referral Specialists/Mid-level Providers and PCP MD

- The Process for initiating an eConsult is similar to that of the previous screens.
- The only difference is when you are on the summary screen.
- Referral Specialists and midlevel providers will only have a "Save as Draft" button
- PCP MD's will have "Save as Draft", "Submit" and "Cancel eConsult" buttons

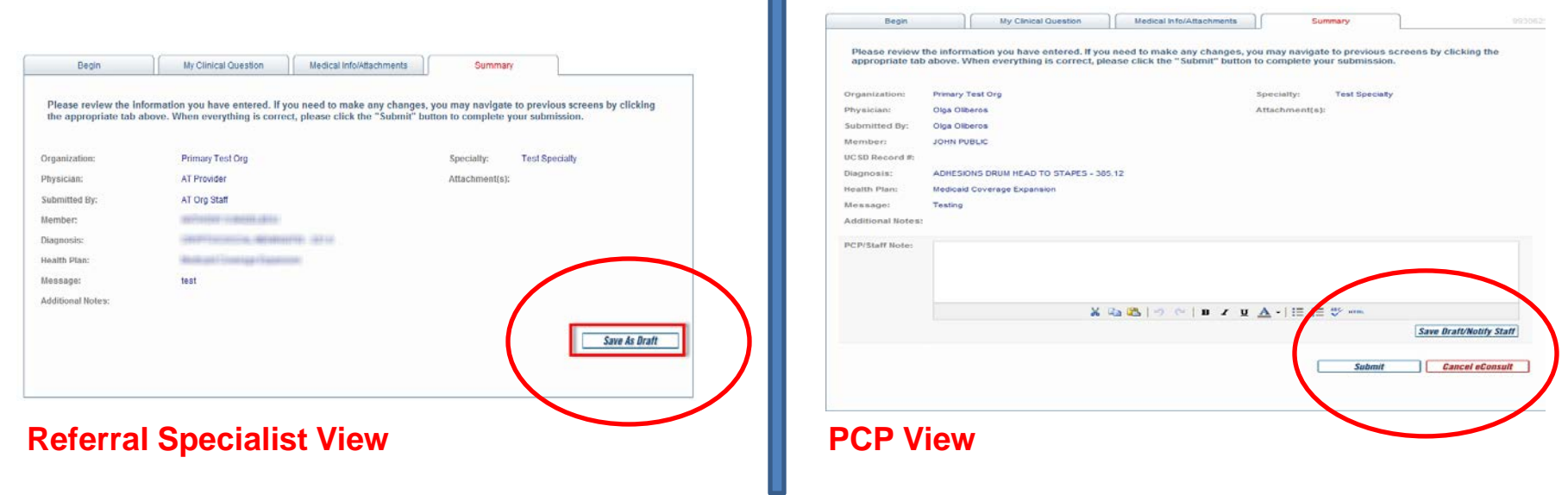

#### PCP MD's: What to expect when a Midlevel primary provider or Referral Specialist initiates an eConsult for your review

- A Referral Specialist or Midlevel provider can initiate an eConsult and queue up the eConsult for the MD to add the clinical question and submission to the Specialist Reviewer
- Once a Referral Specialist or Midlevel provider is finished with the eConsult initiation, the PCP MD will be notified by e-mail
- Log onto the site via the e-mail link or direct at [https://www.sdcmstars.com](https://www.sdcmstars.com/)

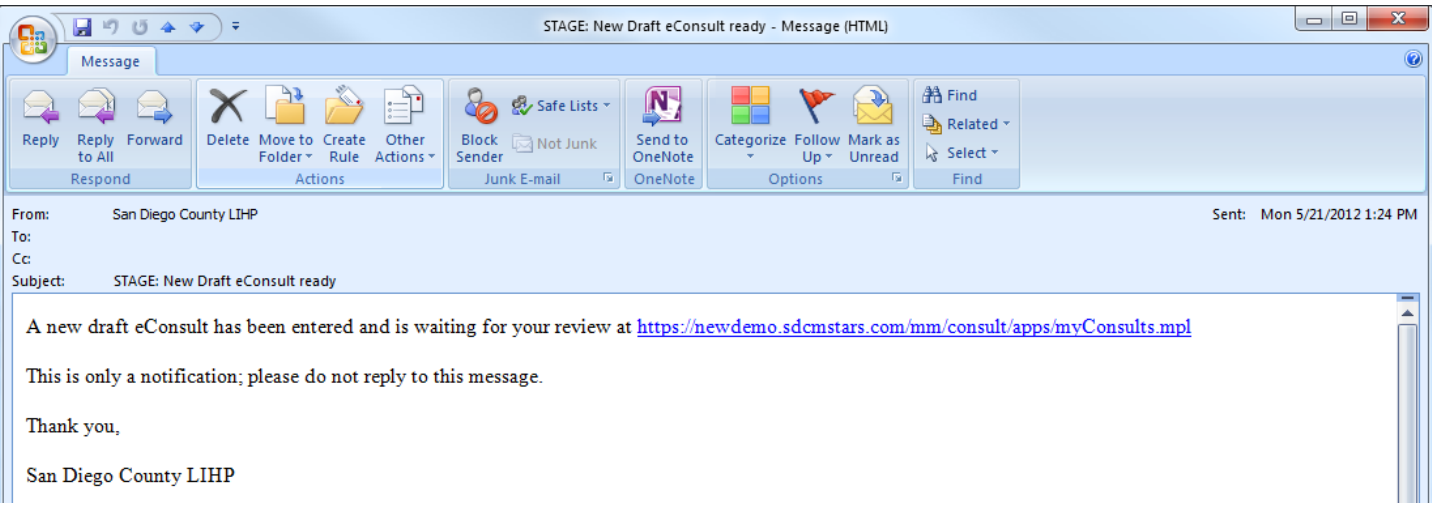

#### Where does the PCP MD find their Drafts to approve?

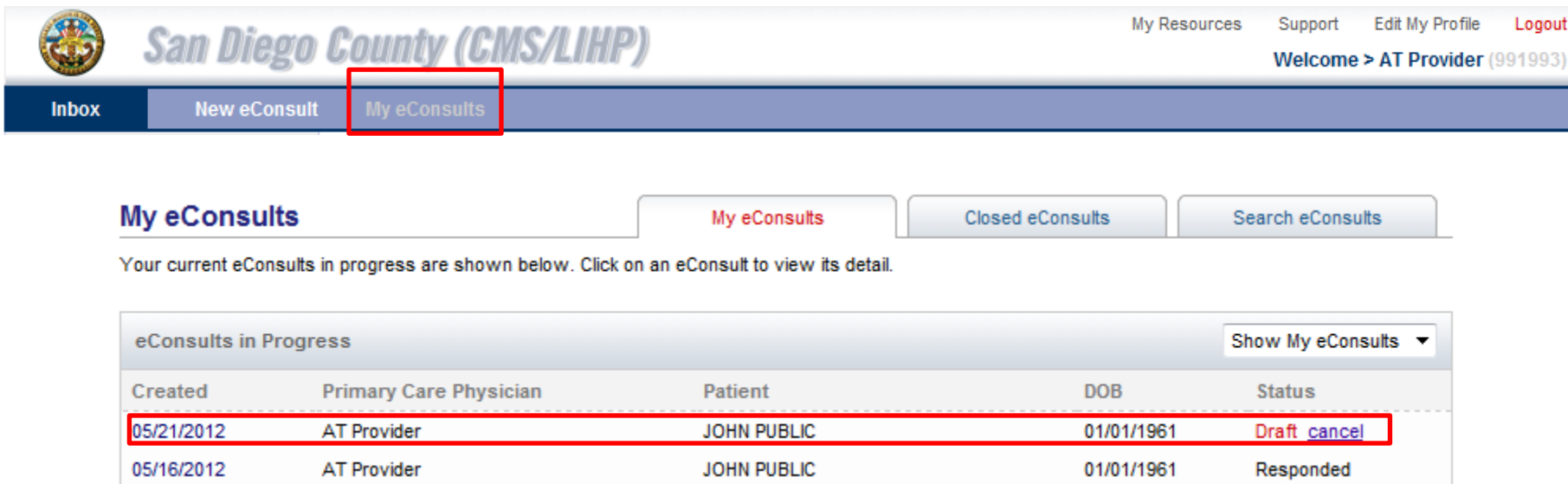

- The Draft eConsults are on the "My eConsults" page and are marked with a red "Draft" as the status
- To Edit/Submit the eConsult click anywhere in the row to be re-directed to that eConsult

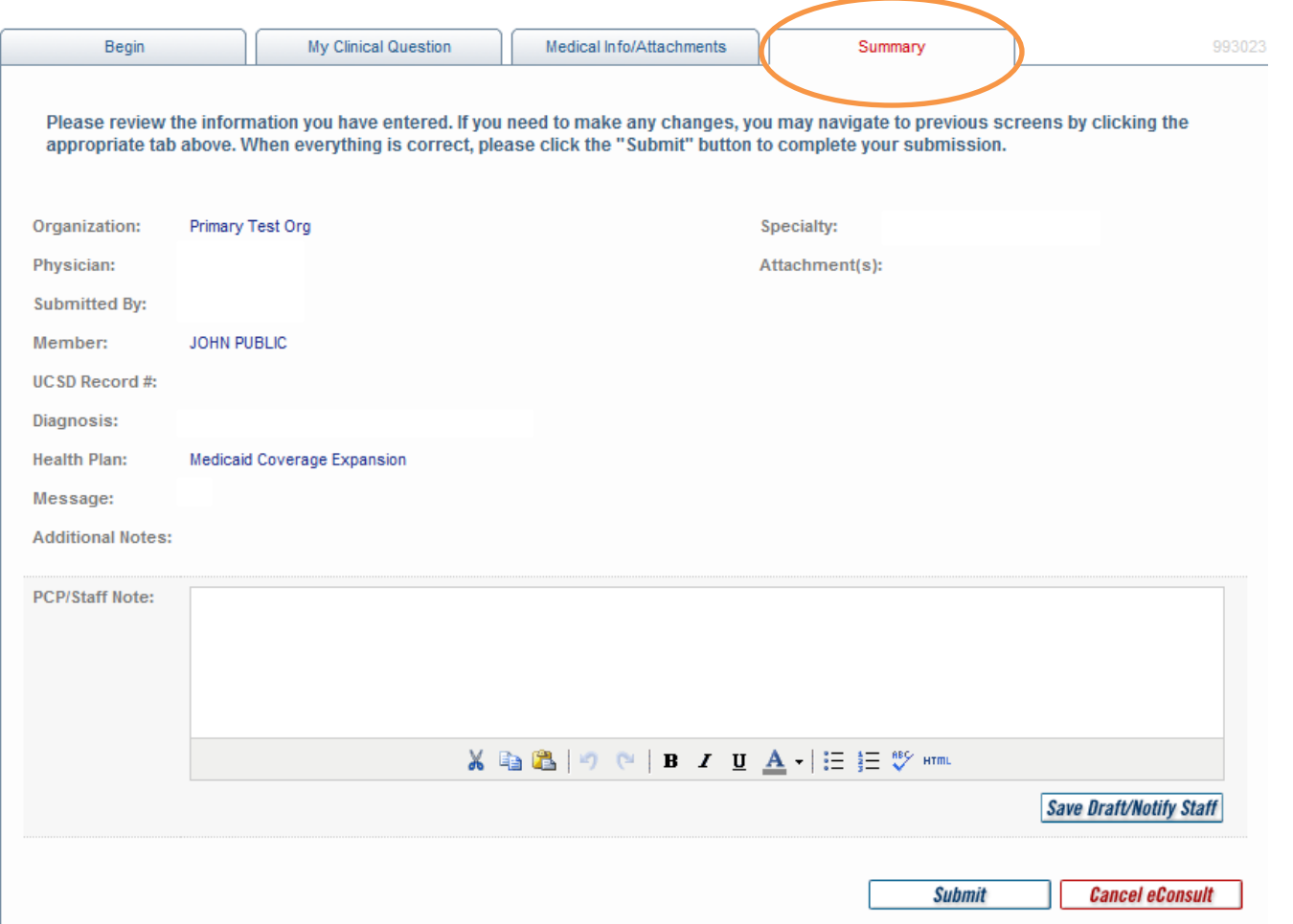

- You will be re-directed to the Summary Tab which will display the summary of information entered for the eConsult (A preview of what is being sent to the Specialist Reviewer)
- To enter the clinical question click on the "My Clinical Question" tab

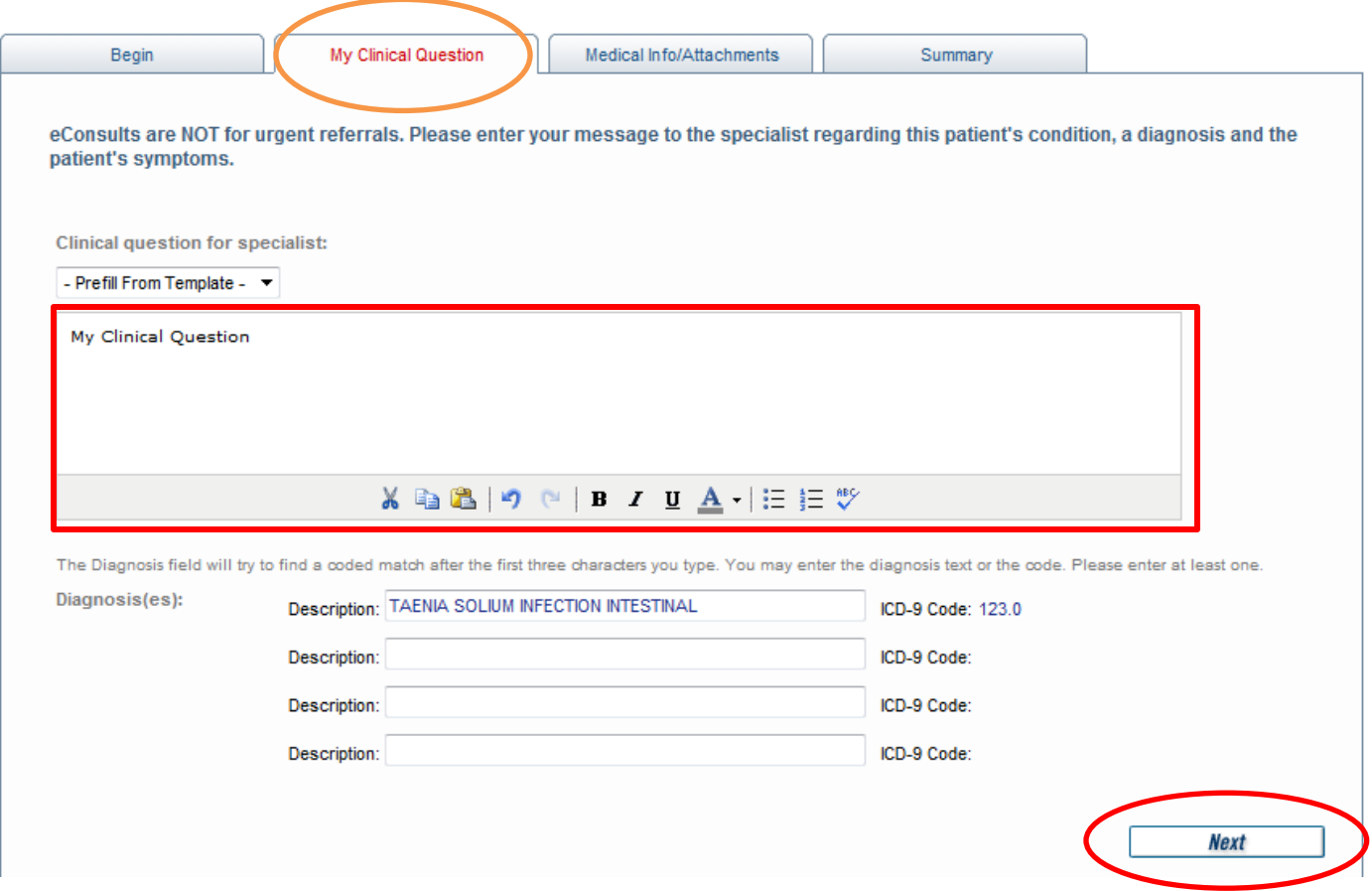

• Enter the Clinical Question and Click "Next" **(You must click NEXT to save your question)**

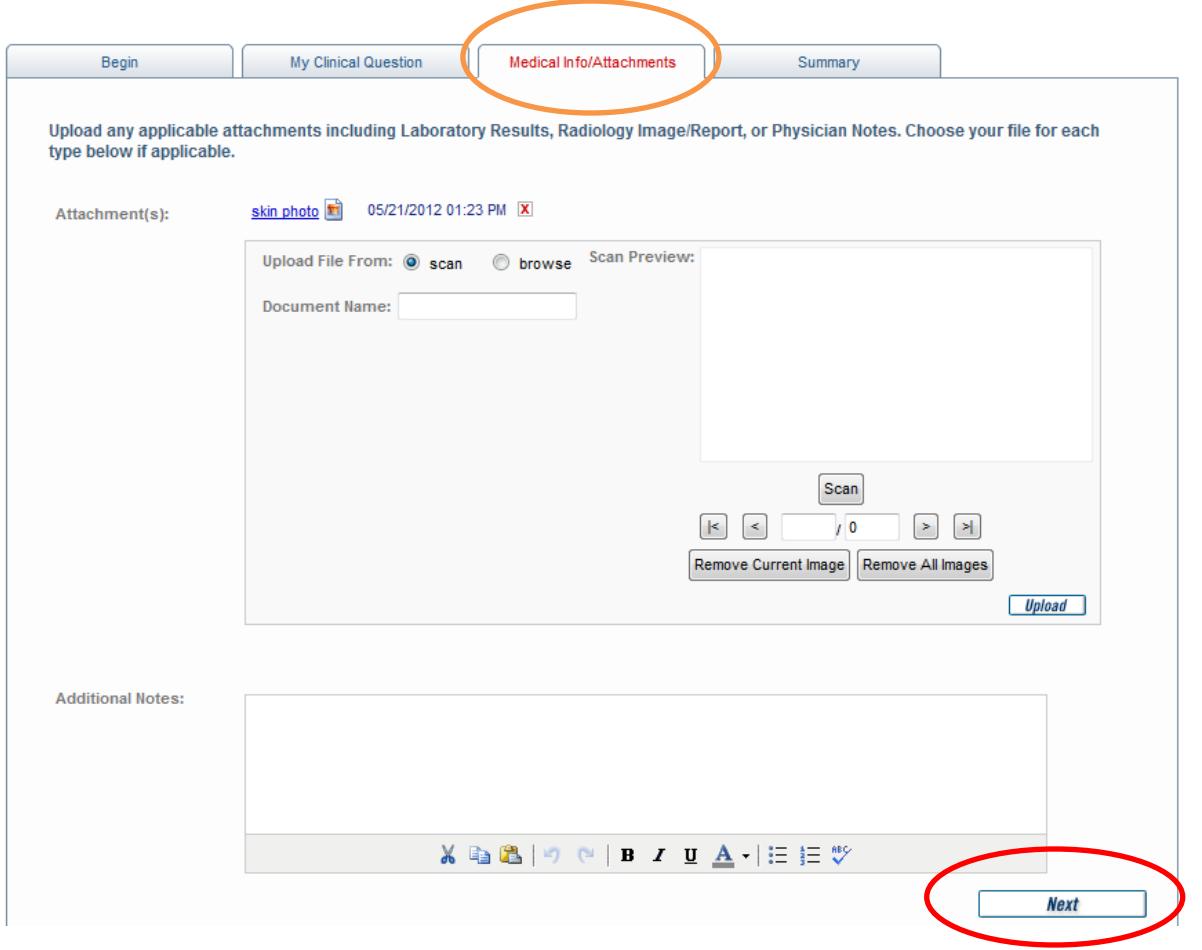

• Review/Add/Edit attachments and enter any additional notes for the Specialist Reviewer. If none then click "Next"

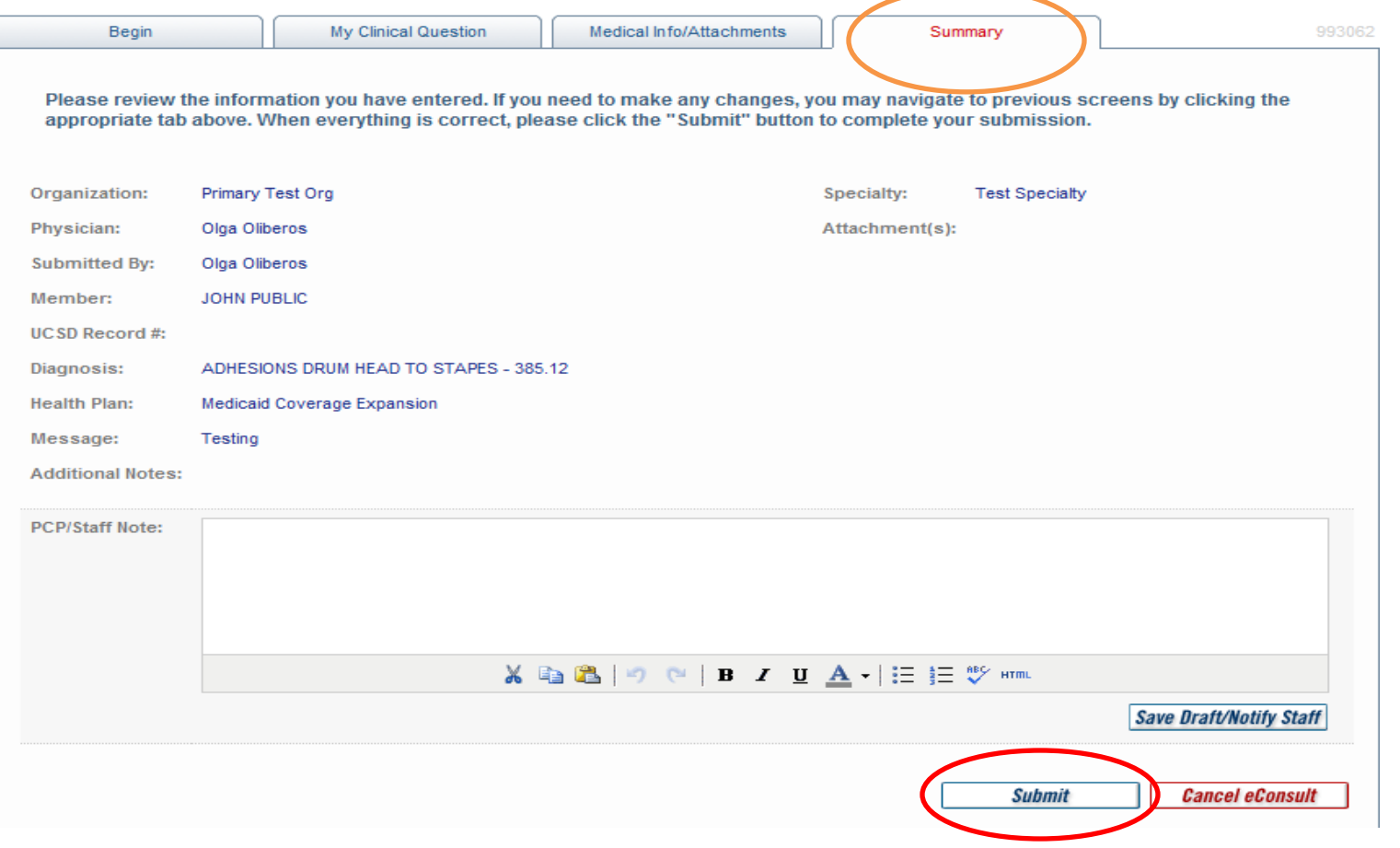

- Review the eConsult and Submit if everything is complete
	- Note: Cancelling an eConsult will completely remove it from the system (you **will not** be able to retrieve any information)
- The Specialist Reviewer will be notified of the new eConsult via e-mail

# Replying to an eConsult message from the Specialty Reviewer

- When a Specialist Reviewer responds to your eConsult you will receive an e-mail notification
- Log onto the site via the e-mail link or direct at [https://www.sdcmstars.com](https://www.sdcmstars.com/)

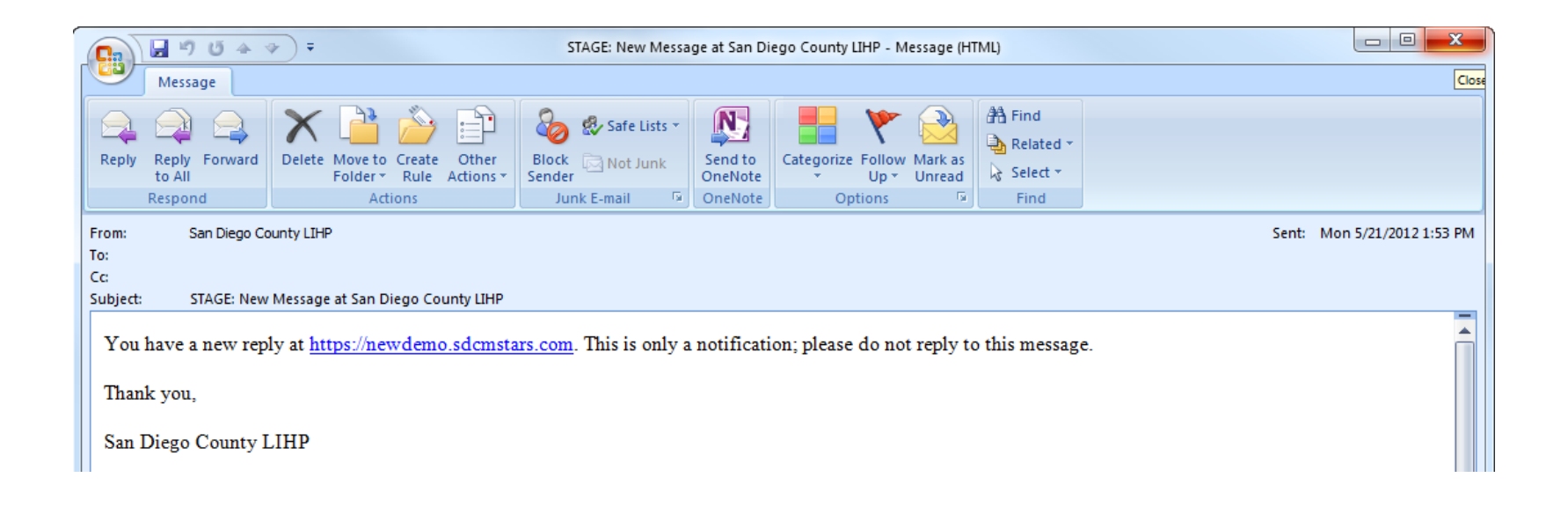

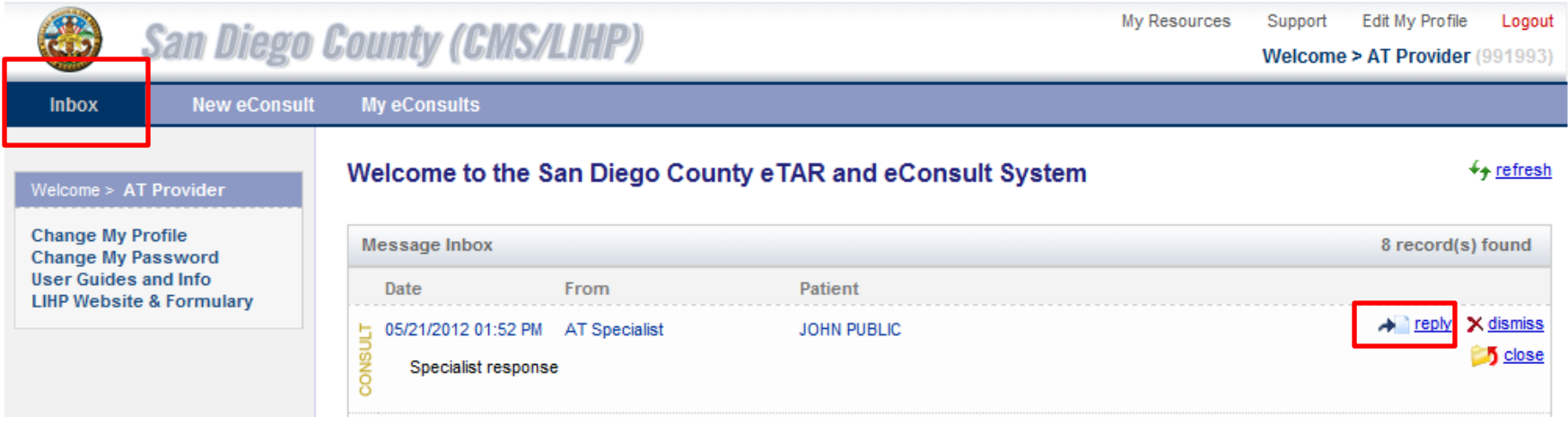

- The Specialist Reviewer's response will be in your Inbox when you log into the site
	- The inbox is sorted in descending order (with the newest items at the top)
	- The specialist's answer will be in the body of the message, which is the text "Specialist Response" in the example above
- To view the transcript of the eConsult dialogue, click on the "Reply" button

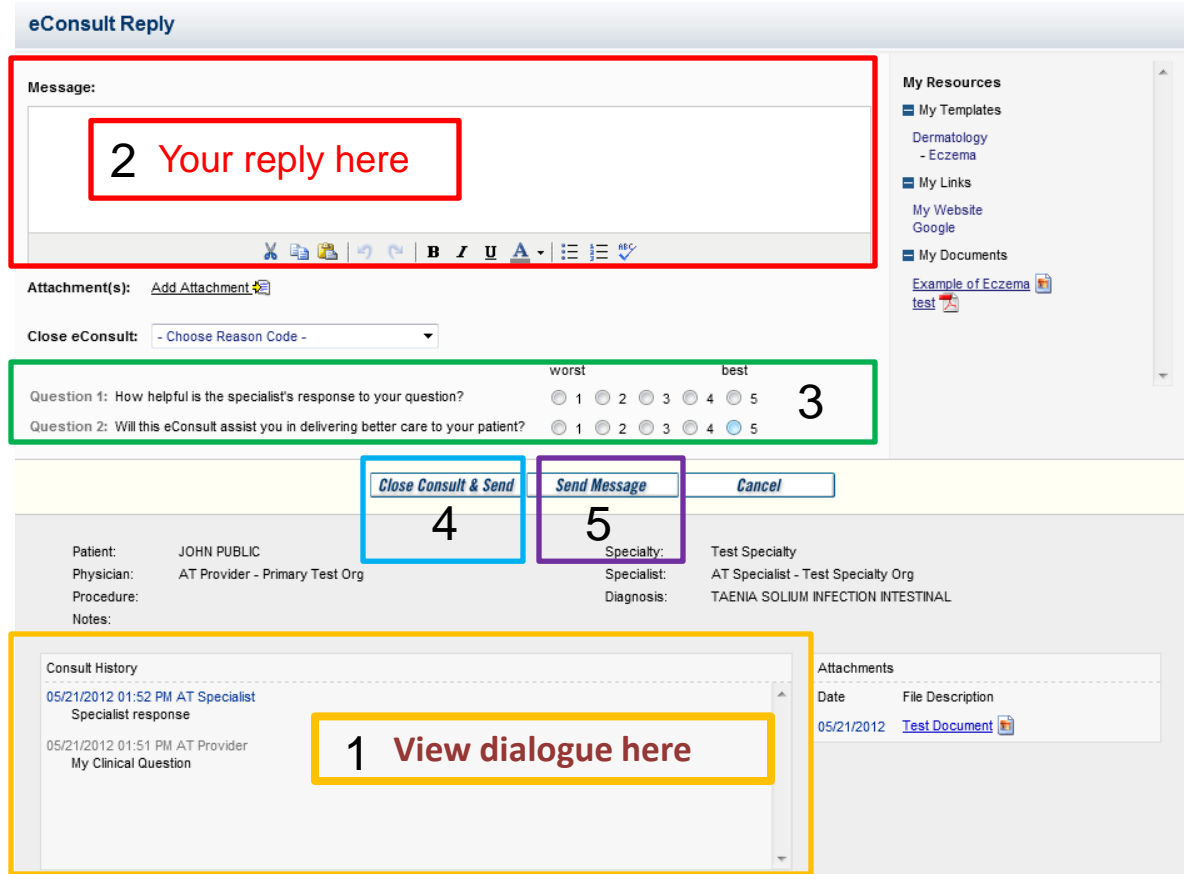

### Replying to the Specialist

- 1. You may view all dialogue between you and the Specialist in this box
- 2. Enter your response to the Specialist into the "Message" box. Your response can include further questions for the Specialist.
- 3. You will need to fill out the two survey questions before you can submit your response
- 4. If your question has been answered, you can close the eConsult by clicking on "close Consult & Send" AND choose a close code under the Close eConsult field.(this will be discussed on the next slide)
- 5. If you are responding to the Specialist but not closing the eConsult, click on "Send Message"

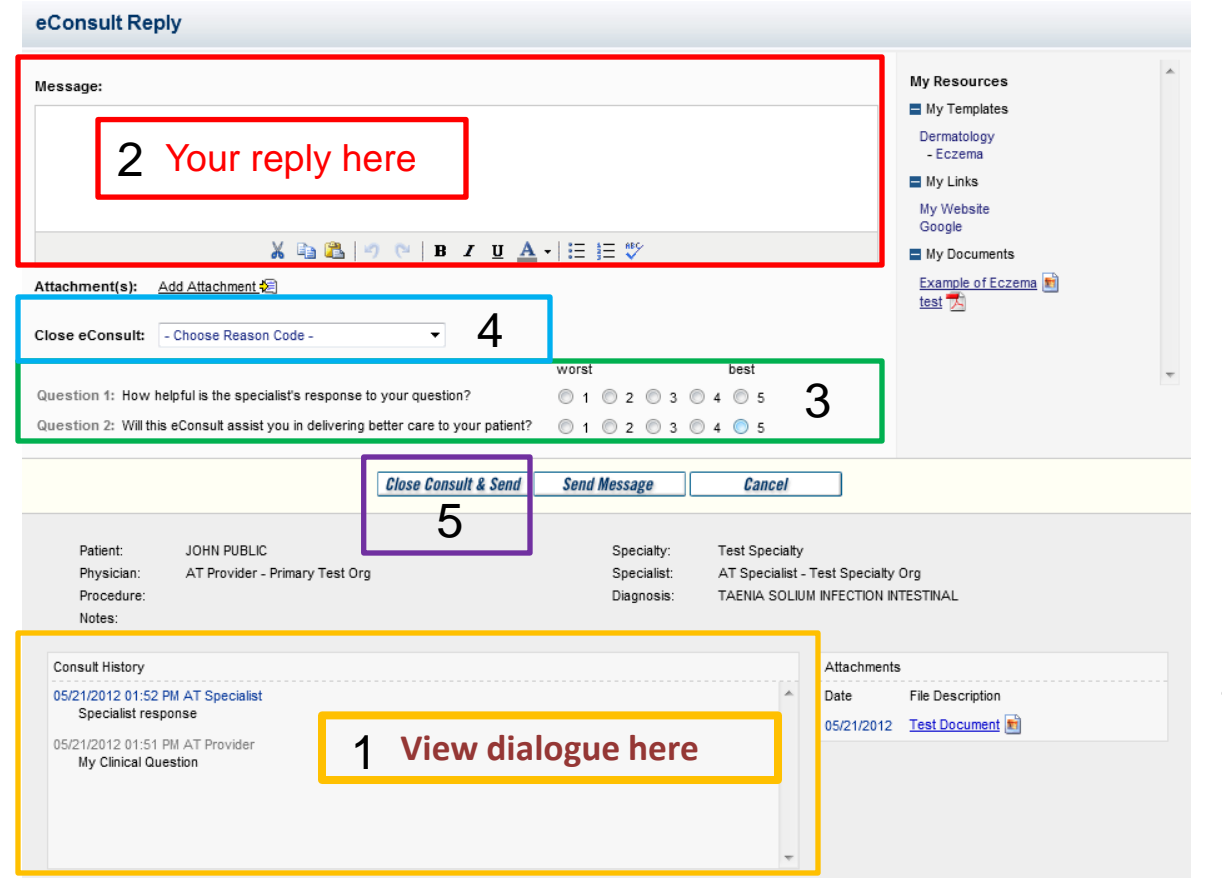

### Closing an eConsult

- 1. You may view all dialogue between you and the Specialist in this box
- 2. Enter your response to the Specialist into the "Message" box.
- 3. You will need to fill out the two survey questions before you can submit your response
- 4. Choose a close code
- 5. Click on "Close Consult & Send"

Close codes and definitions:

- Resolved Specialist answered question and no visit needed
- Cancelled Cancelled by PCP because eConsult no longer needed: Patient Deceased, Moved, No longer LIHP eligible

# When an eConsult is closed as: Patient Needs A Specialty Visit

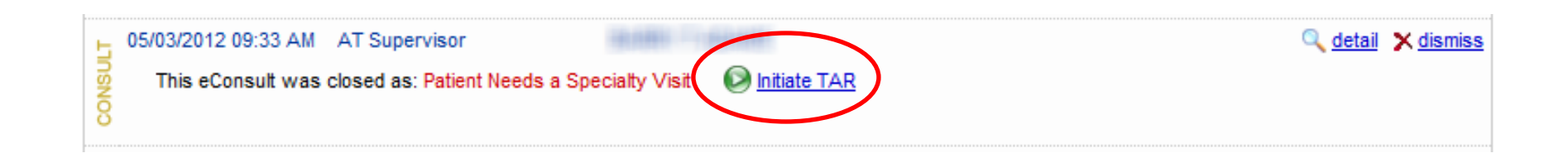

- If a Specialist closes the eConsult as Patient Needs a Specialty Visit, both the PCP and Referral Specialist will be notified with a message in their inbox.
- There will be an additional button for your staff to initiate the eTAR
	- Once your staff has submitted an eTAR for the eConsult, the message will automatically be removed from your inbox. **Until then do not dismiss the message.**

## Managing your eConsults

## Managing your Inbox

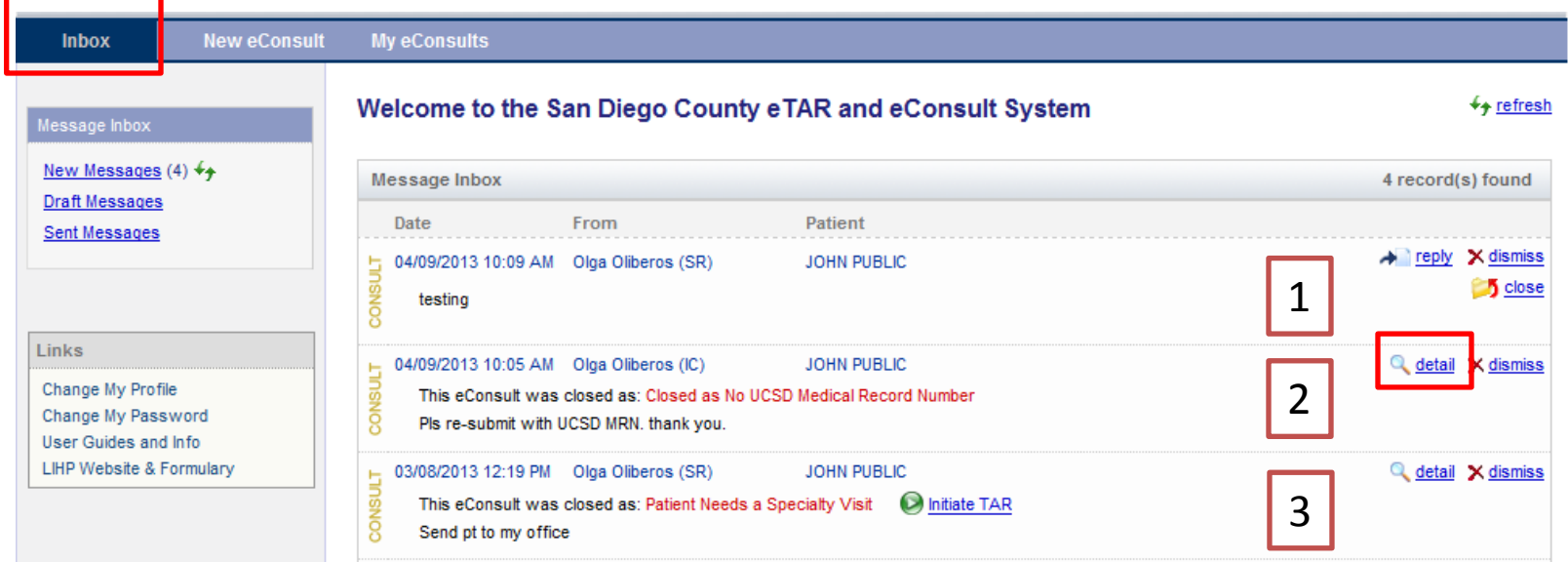

- 1. When a response from the Specialist is received, either reply with requested information or close if resolved.
- 2. If closed as "No UCSD Medical Record Number" Once you obtain the UCSD MRN, your Referral Specialists can re-submit the eConsult by clicking 'detail' and the next screen provides a "Re-submit" button.
- 3. When closed as "Patient Needs a Specialty Visit", please use the Initiate TAR button to transfer all the patient information into your eTAR.

Note: Click dismiss when all eConsult needs are addressed in order to remove the eConsult from your inbox.

## My eConsults tab

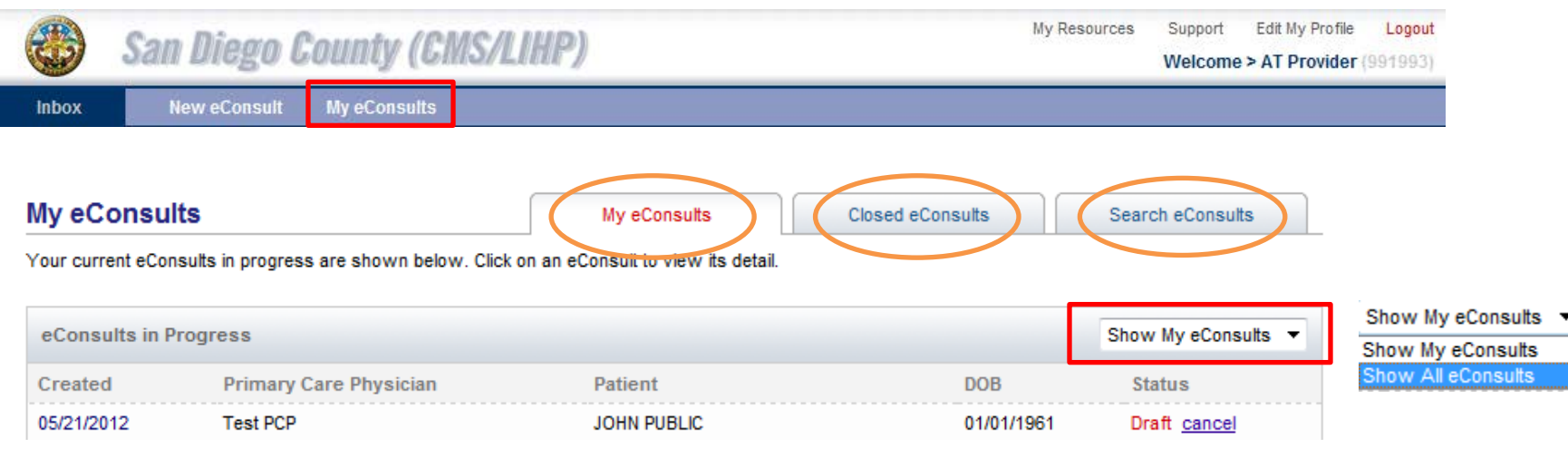

#### My eConsults

- Shows all of your eConsults that were submitted under your name
- Status includes: draft, submitted, responded

#### Closed eConsults

- Shows a list of your closed eConsults and the closed code
- The eConsult will include a button to re-submit if the button was closed by the Specialist as "Specialty Change"

#### Search eConsults

Search all eConsults by a variety of criteria

# Links

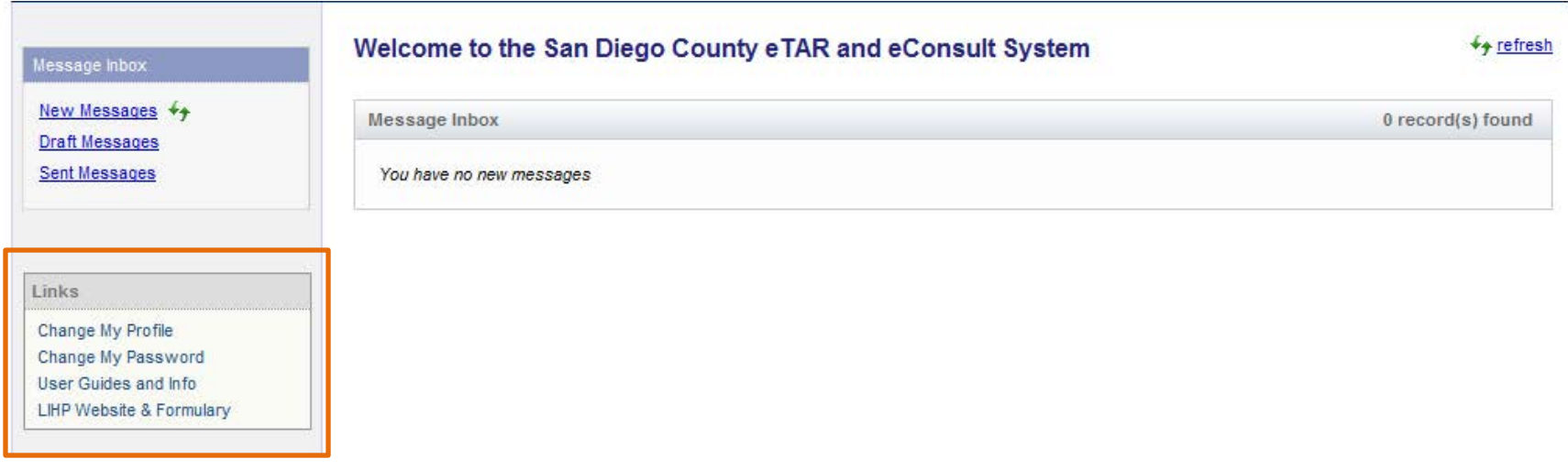

User Guides and Info: links to complete training manual, close code definitions and Specialty Referral Guidelines

LIHP Website & Formulary: links to LIHP Formulary and Medical Policies

# Communicating with your patient regarding eConsult

- Explaining eConsults to your patients
- Following up on Specialty Reviewer recommendations
- Monitoring your eConsults to ensure timely follow up has been completed
- Notify eConsult administrator (Olga) if you have any questions

### eConsult Contacts

User Account set-up, issues, training, system errors Olga Oliberos eConsult Coordinator (858) 658-8630 olga\_oliberos@uhc.com Urgent enrollee matters Clinical/Physician Issues Dr. Jennifer Tuteur Medical Director (858) 495-1370 jennifer\_m\_tuteur@uhc.com

Mayling Naputi Medical Management Service Manager

(858) 658-8657 mayling\_y\_naputi@uhc.com